# HOME-BOX<sup>2</sup> クイックガイド ストレージ利用編

Ver2.1

## **§HOME-BOX2 でできること**

#### **1.HOME-BOX2 とは**

HOME-BOX2 は、HOME-PORTAL の機能として提供される クラウドストレージ・ドキュメント管理サービスです。企業 内の文書データを安全かつ整理して管理することが できます。また、PC だけでなく、スマートフォンやタブレ ットにも対応しており、外出先から安心して会社の文書デー タを参照することができます。

#### **2.HOME-BOX2 の機能**

HOME-BOX2 は、次の機能をご提供します。

#### **■フォルダ・ファイルのアップロード**

任意のフォルダを生成し、ファイルをアップロードする ことができます。また、アップロードしたファイルには 読取・書込などの権限設定がおこなえます。

- ※ 権限設定については、別紙「フォルダ・ファイル権限設定一覧表」を ご確認ください。
- ※ フォルダ名・ファイル名は最大 256 文字以内で設定してください。
- ※ 選択型アップロードは同時に 5 つ、ドラッグアンドドロップアップロード では最大 100 までのファイルを一括アップロードできます。
- ※ 1 ファイルのサイズは最大 4GB に制限されています。

#### **■フォルダ・ファイルの検索**

HOME-BOX2 に登録したフォルダ・ファイルを、名前、 作成者、作成日等で簡単に検索することができます。 MS Office ドキュメントや PDF などの全文検索にも対応 しています。

#### **■ファイルのサムネイル表示**

HOME-BOX2 に登録されたデータの中身を縮小して一覧で 表示することができます。

- ※ サムネイルの作成対象は PDF ファイルと画像ファイル(BMP, JPEG, GIF, PNG, TIFF)です。
- ※ PC 版画面に表示するサムネイル画像は 126x126px です。スマートフォ ンは本体の表示領域横幅いっぱいで表示します。
- ※ サムネイルファイルは契約容量にはカウントされません。
- ※ ゴミ箱はサムネイル表示の対象外です。
- ※ 表示切替時点でサムネイルファイルが生成され、生成されたサムネイルは ポータル内で共有されます。そのため、初回表示には時間が掛かる場合が あります。

#### ■ 更新通知の利用

ユーザ毎に登録されているメールアドレスに更新通知を 送付することができます。

#### ■ 更新通知メールが送信されるファイル操作

- ・ ファイルの上書き保存 ・ファイルのアップロード
- ・ ファイル名の変更 ・ファイルの削除
- ・ ファイルのコピー ・ファイルの移動
- ・ 削除したファイルをゴミ箱から元に戻した場合

また、「すべて」「新規作成時」「更新時」「削除時」と通 知対象の操作を指定することができます。

- ※ 更新通知メールは 10 分前後で送信されます(HTML メール/テキストメ ール対応)
- ※ フォルダに設定した場合は、配下 1 階層のみが対象です。 ※ ユーザごとに登録できるメールアドレスは 2 つです。

#### **■版の管理**

ファイル単位で版の管理をおこなえます。版の管理を おこなった場合、過去の版へ戻すことができます。 ※ 版の指定:最大 100、日数:最大 100 日

※ 同一ファイルが上書き保存されると新しい版が作成されます。

## ※ Microsoft Office (Word、Excel、PowerPoint)動作確認済み

## (2022 年 8 月時点)

**■インデックスの付与** フォルダ・ファイル単位に識別子としてのインデックスを 設定することができます。インデックスは、HOME-BOX2 全 体で一意となり、設定したインデックスでの検索等が おこなえます。

※ 付与可能なインデックス:無制限 / インデックスの種類:テキストのみ

#### **■ゲスト共有**

メールアドレスのみを指定して、HOME-BOX2 内の複数の ファイルをゲスト共有することができます。

※ 一度に共有可能なメールアドレスは 20 となります。

※ クライアントツールからの利用も可能です。詳細は「HOME-BOX2 クラ イアントツール クイックガイド」をご参照ください。

#### **■ゲストフォルダ共有 (有償オプション)**

メールアドレスを指定して、HOME-BOX2 内のフォルダを アップロード/ダウンロード/両方指定でゲスト共有する ことができます。

※ 一度に共有可能なメールアドレスは 100 となります。

※ 管理者宛に共有通知や、アクセスキーの必須化の設定も可能です。

#### ■ WebDAV での利用

WebDAV プロトコルを使ったフォルダ・ファイルアクセス ができます。本機能を用いて、複合機からスキャン文書の 登録や受信 FAX の自動転送をおこなうことができます。

#### **■モバイル連携**

HOME-PORTAL に登録されたユーザ情報を、iOS、Android OS デバイスに同期することができます。

#### **3.HOME-BOX2 動作確認済み環境**

HOME-BOX2 は、次の環境で動作を確認しています。

#### ■ **PC からの接続**

インターネットに接続可能な PC からブラウザを使ってご 利用いただけます。

#### 動作確認済み OS・ブラウザ

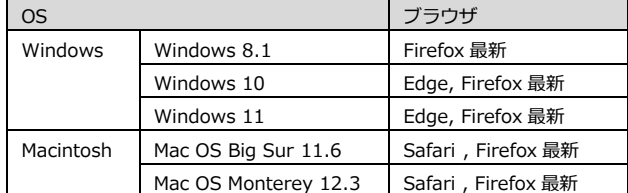

上記 OS・ブラウザの組合せにおきましても、お客様の利用環境によっては すべての機能がご利用いただけない場合があります。予めご了承ください。 ドラッグアンドドロップアップロードは、Edge、Firefox 最新にて動作確認 をおこなっています。なお、IE のサポート終了に伴い、Edge の IE 互換モー ドは対応しておりません。

Windows 10/11 の ARM 版については、動作未確認です。

WebDAV の動作確認済み環境に関しては下記サイトの別紙 「OS 別 WebDAV 動作一覧」をご参照ください。 [https://hmbx.canon.jp/u0help/index.php/box2\\_user](https://hmbx.canon.jp/u0help/index.php/box2_user)

#### **■スマートフォンからの接続**

iPhone や iPad などの iOS 端末および Android 端末の 標準ブラウザでのご利用を前提としています。

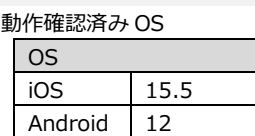

上記 OS におきましても、お客様の利用環境によっては、すべての機能がご利用い ただけない場合があります。予めご了承ください。

## **§HOME-BOX2 の利用(PC) 1.HOME-BOX2 へのログイン**

#### ① PC から、以下の URL に接続し BOX ID とパスワードを 入力しログインします。 <https://hmbx.canon.jp/homebox/>

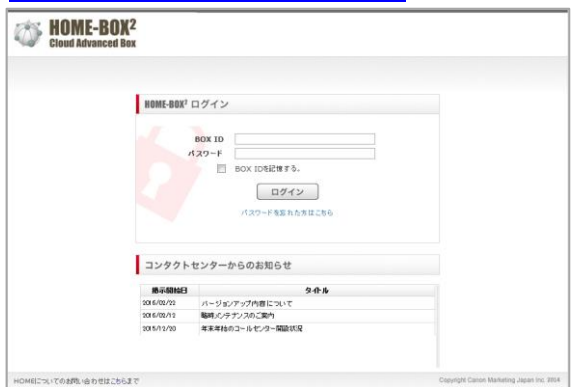

#### ②左メニューの「BOX2」をクリックすると、 「HOME-BOX2」のトップ画面が起動します。

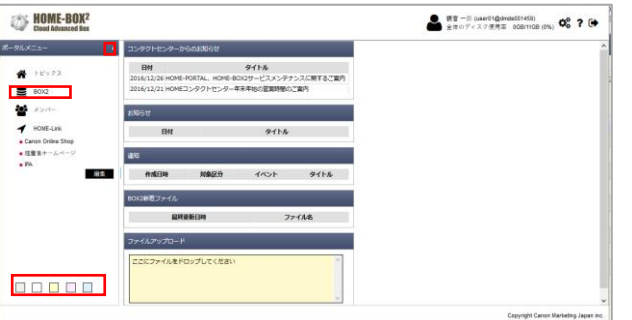

※ ユーザ設定によっては左側のメニューが表示されない場合があります。

※ ポータルメニューの「>」をクリックすると左側の画面が最大化します。 「>」でメニューの再表示ができます。

※ ポータルメニューの一番下にあるカラーパレットをクリックで選択する ことで、ポータルカラーを 5 種類から変更することができます。

#### ■ Web 画面の説明

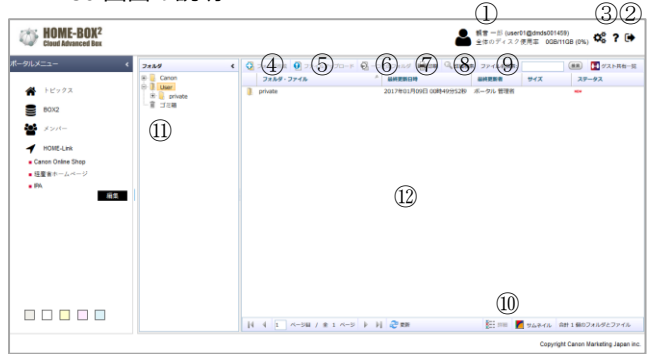

① ログインユーザ/ポータル全体のディスク使用率情報 上段:HOME-BOX2 にログインしているユーザ名/BOX ID 下段:ポータル全体のディスク使用率(5分毎に更新) ※ 個人のディスク使用率ではありません。

#### ② ログアウト

「ログアウト」をクリックすると、ログイン画面に戻ります。

③ ヘルプ ボタンをクリックすると、ヘルプ画面が起動します。 不明な操作はヘルプ画面でご確認ください。

④ フォルダ作成

フォルダ作成画面が起動し、フォルダを作成することが できます。

※ 権限の設定によっては、クリックできない場合があります。

⑤ ファイルアップロード ファイルアップロード画面が起動し、 ファイルをアップロードすることができます。 ※ 権限の設定によっては、クリックできない場合があります。

⑥ 一つ上のフォルダ クリックすると、一つ上のフォルダに移動します。

⑦ 印刷

クリックすると、現在表示しているフォルダ内のフォルダ・ ファイルを印刷用に一覧表示した画面が開きます。

⑧ 詳細検索 HOME-BOX2 に登録されているフォルダ・ファイルを 検索できます。

⑨ ファイル名検索 HOME-BOX2 に登録されているフォルダ・ファイルを、 フォルダ・ファイル名を指定して検索できます。

⑩ 表示切替 「詳細」/「サムネイル」で表示切り替えができます。

⑪ ツリーペイン 登録されているフォルダ一覧とゴミ箱が表示されます。

⑫ フォルダペイン ツリーペインで選択したフォルダに登録されている フォルダ・ファイル一覧が表示されます。

## **2.ファイルアップロード**

- ① ファイルをアップロードしたいフォルダをクリックして 選択し、左図⑤の「ファイルアップロード」ボタンを クリックします。
- ② ファイルアップロード画面起動後、以下の手順で ファイルをアップロードします。

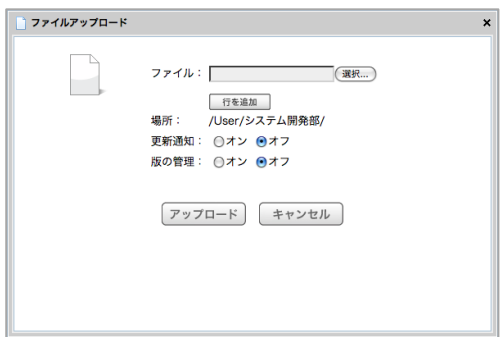

1) フォルダの情報を確認します。

上記のように /User/システム開発部/ と表示されている 場合は、「システム開発部」フォルダにファイルがアップ ロードされます。

2) ファイルをアップロード選択します。 ファイルは同時に 5 つまでアップロードすることができま

#### す。「行を追加」をクリックすると、ファイル選択項目が 増えます。

※ ファイルサイズは、1 ファイル 4GB に制限されています。

※ 大きいサイズのファイルをアップロードする場合、お客様のネットワーク 回線速度等により時間がかかる場合がございます。予めご了承ください。 ※ お客様のご利用環境によってはアップロード中にネットワークエラーが 表示される場合があります。その場合は、再試行を数回行ってみてください。

最新ブラウザの場合、以下のような画面が表示されます。 この場合、ドラッグアンドドロップで最大 100 までのファ イルを一括アップロードできます。

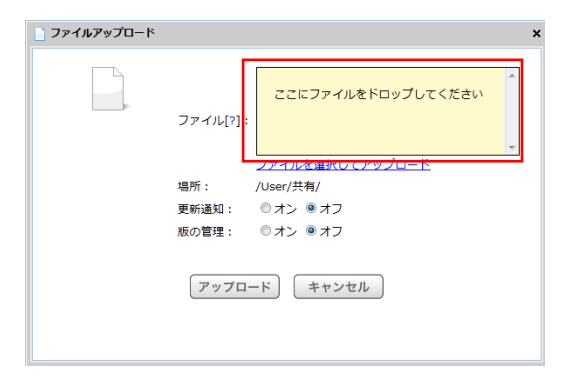

#### ※評価ブラウザは Win Edge, Firefox/Mac Safari。

※選択アップロードをご利用したい場合、「ファイルを選択してアップロー ド」をクリックしてください。

#### 3) 更新通知の設定を行います。

ファイルの更新通知をオンに設定し、通知対象の操作、「す べて」「新規作成時」「更新時」「削除時」を指定すること で、設定されたメールアドレスに更新通知メールが送信され ます。

更新通知が必要なファイルのみ、設定をオンにしてください。

#### 4) 版の管理の設定をおこないます。

「管理」権限がフォルダに設定されている場合、一般ユーザ もファイルの版の管理設定をおこなうことができます。 ファイルに版の管理を設定すると、ファイルの上書き保存と、 更新履歴情報の管理をおこなうことができます。

5) 「ファイルアップロード」ボタンをクリックします。 ファイルアップロードが完了するまでの間、画面中央に「読 み込み中」が表示されますので、しばらくお待ちください。

6) アップロードされたファイルを確認します。 ファイルのアップロードが完了すると、フォルダ内に ファイル一覧が表示されます。

ファイルはフォルダ・ファイル名の昇順で表示されています。

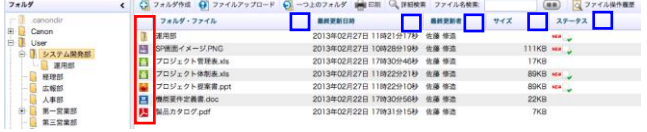

※ 各メニューの右端(青枠部分)をクリックすると、各メニューを 降順/昇順で並び替えることができます。

- ※ 各メニューの右端(青枠部分)をドラッグして左右に移動すると、 メニュー幅を広げたり、狭めたりすることができます。
- ※ ファイル拡張子アイコン(緑枠部分)は、以下の拡張子に対応しています。

#### 以下の拡張子のファイルがアイコンで識別できます。

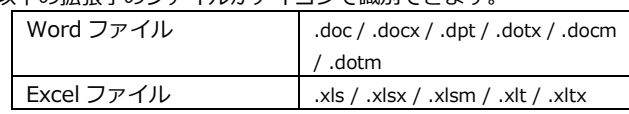

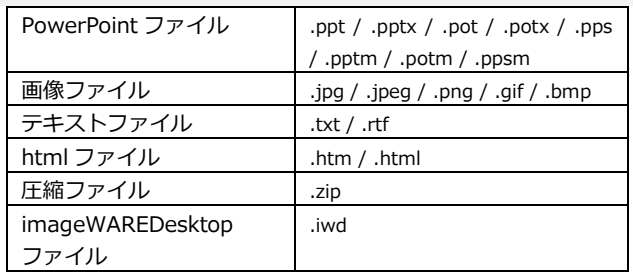

## **3.WebDAV を利用したファイルアップロード**

HOME-BOX2 は、WebDAV を利用してファイルのアップ ロードやダウンロードをすることもできます。 WebDAV はインターネットがつながる環境でのみご利用い ただけます。Windows 8.1 以上の Windows OS をご利用 されているお客様は、「HOME-BOX2 クライアントツール」 をご利用いただくことで、簡単に WebDAV の設定ができま す。

- ※ 複数のネットワークドライブ割り当てを行う場合は、各 OS の「WebDAV クイックガイド」を参照し、手動にて割り当て作業をおこなってください。
- WebDAV でできること
- ・ ドラッグアンドドロップで、複数ファイルのアップ ロード・ダウンロードができます。
- ※ 他にファイルオープン、上書き保存など、利用するクライアントに よってできることが制限されます。 PC クライアントで WebDAV の制限は、別紙「OS 別 WebDAV 動作 一覧」を参照ください。

#### WebDAV 動作検証済み OS・デバイス

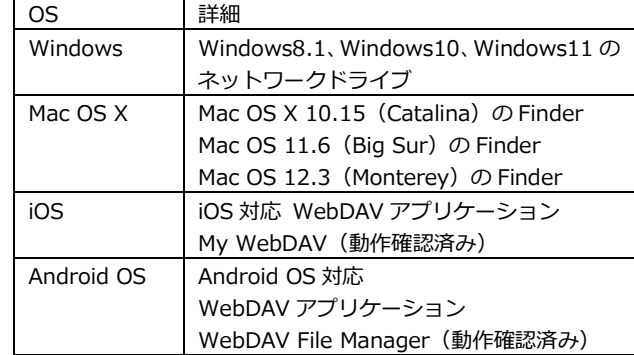

## **4.メールによるファイルアップロード(オプション)**

フォルダ単位でアップロード用のメールアドレスを作成、ス マートフォンなどから撮影した写真データなどを簡単にア ップロードすることができます。 なお、本機能は有償オプション機能となります。 ※ お申込みが無い場合、機能は表示されません。 ※ アップロード用のメールドレス作成上限はありません。 ※ 一度にアップロードできるファイル数は 10 です。 ※ 同一フォルダに対して複数の設定をおこなって生成したすべてのメール

アドレスも同時に利用できます。

#### アップロード用メールアドレスの通知方法は以下の 3 通り があります。

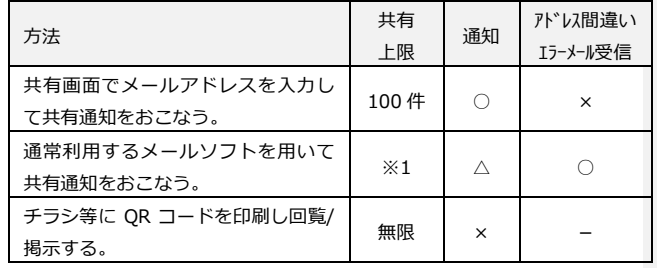

※1:ご契約のプロバイダの制限に準じます。(一般的に 100~200 程度)

- ※ 共有設定画面からメールアドレス指定で共有通知をおこなった場合、アド レス間違いの判定が出来ませんので開封通知の到達を確認し、必要に応じ て共有者に確認をおこなってください。
- ※ メールアドレスを指定してアップロード用メールアドレス通知を行った 場合、通知先に指定したメールアドレス毎にアップロードがあった時点で 共有者に通知メールが送付されます。メールアドレスを指定せずに共有を おこなった場合、フォルダに設定した更新通知メール等でアップロードを 知ることができます。
- 1) アップロード用のメールアドレスを生成したいフォルダ を右クリックし、「メールアップロード」をクリックしま す。

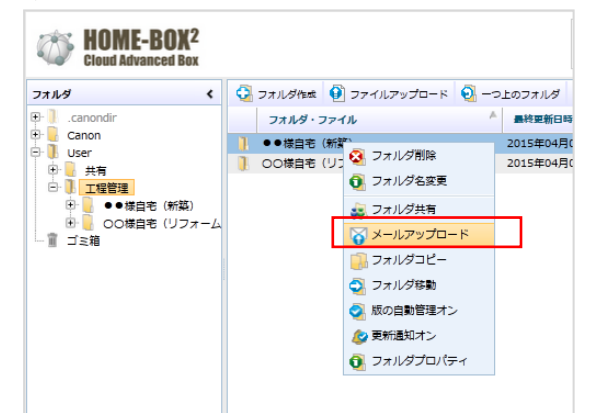

2) アップロード用メールアドレスの通知先メールアドレス とお知らせ文面を入力します。(メールアドレス毎のア ップロード確認が必要であれば、)

メールアドレスの有効期限を共有日から 1 年以内、もし くは無期限で設定し、「保存」ボタンをクリックします。 ■ メールアップロード

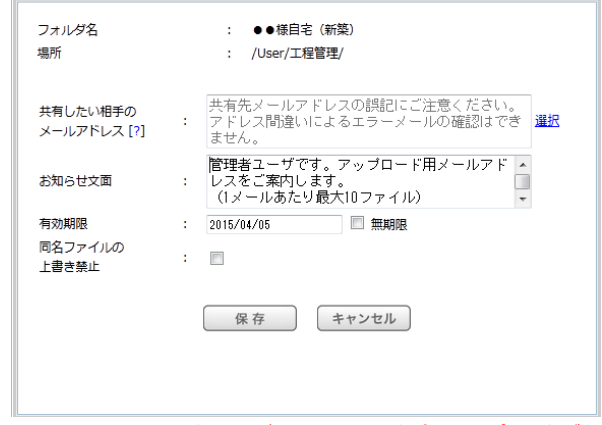

- ※ システムからメールアドレス通知をおこなった場合、アップロードがあっ た時点で共有者に通知メールが送信されます。
- ※ カンマ区切りで最大100のメールアドレスを指定することができます。 ※ 「選択」で過去の共有履歴からメールアドレスを選択できます。
- ※ 有効期限は最大1年までの期間か無期限を選択できます。
- ※ 同一ファイル名でアップロードがあった場合に上書きを禁止したい場合 は「同名ファイルの上書き禁止」をチェックしてください。

共有が完了すると QR コードの画像と有効期限、システ ム通知を行わない場合、アップロード用メールアドレス が表示されます。 必要に応じて、QR コードをクリックし画像保存した上

で、掲示文書等に貼付ご利用ください。

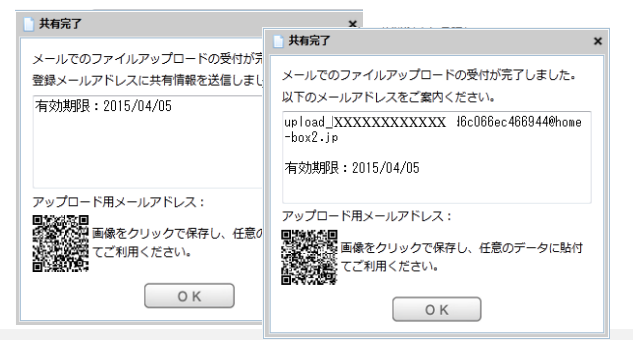

※ QR コードは最新のブラウザでしか表示されません。

- ※ PC のモニタに表示される QR コードは読み取り難い場合があります。画 面から 13cm 程度離して読取確認をおこなってください。 (読取領域のサイズが固定されているようなアプリケーションの場合、読 み取り難い傾向にあります。)
- ※ 有効期限を超えたメールアドレスに送信が行われた場合、送信者にエラー メールが発行されます。
- 3) メイン画面で「ゲスト共有一覧」を選択し「メールアッ プロードタブ」を選択するとメールアップロード一覧が 表示されます。対象をダブルクリックすることで共有情 報の閲覧ができます。また、設定の解除が可能です。

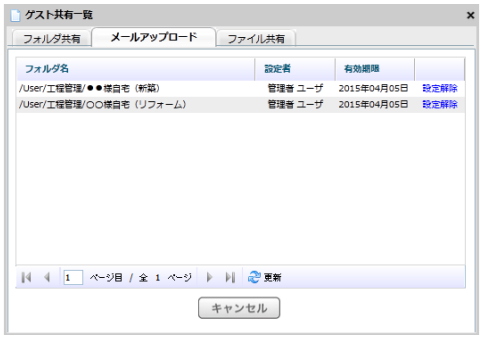

- ※ 日付をクリックすることで、期限の変更が可能です。
- ※ 現在有効な共有と過去に期限切れとなった共有の履歴が最大 2 年間表示 されます。(設定解除をおこなったものは表示されません)
- ※ 管理者には利用者すべての共有設定が閲覧可能です。
- 4) 共有した相手がファイルをメールアップロードしたこと をお知らせするメールが送信されます。

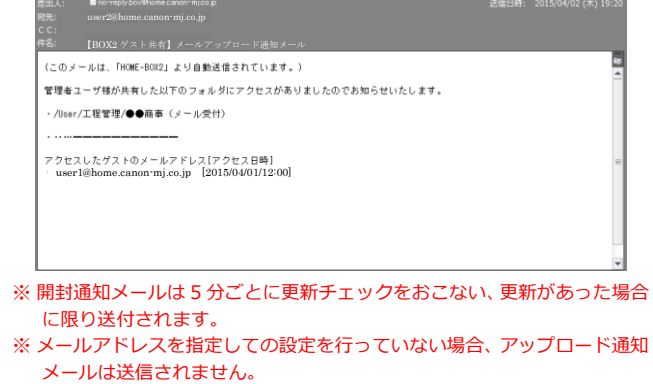

- ※ 通知メールにはアップロードしたファイル名、ファイル数の記載はありま せん。
- ※ 通知メールはアップロード都度通知されます。

## **5.ファイル情報の閲覧**

1) ファイル上で右クリックし、「ファイルプロパティ」を 選択します.

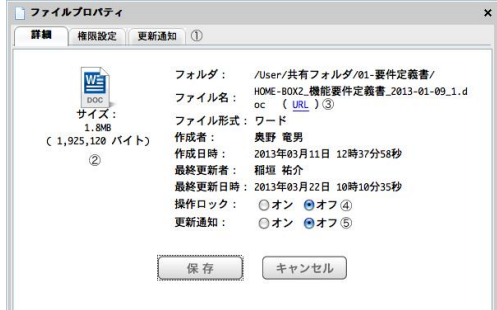

- ① メニュータブ(一般ユーザは基本 3 つ表示されます)
- ※ ファイルに対して、自分の「管理」権限が設定されている場合のみ「操作 履歴」メニューが表示され、そのファイルの操作履歴を閲覧することがで きます。

#### ② URL(WebDAV リンク)

- ・ クリックすると、ファイルをダウンロードすることができます。
- ・ URL を選択し右クリックメニューからで URL を取得すること ができます。

③ 操作ロックの設定

操作ロックをオンに設定すると、その他のユーザは、ファイ ルに対して以下の操作をおこなうことができなくなります。

- ・ファイルの上書き保存 ・ファイル名の変更
- ・ファイルの削除 ・ファイルのコピー
- ・ファイルの移動
- ④ 更新通知の設定

更新通知のオン/オフの設定ができます。

ファイル情報を変更する場合、必ず「保存」をクリックして ください。

#### **6.フォルダ・ファイルの削除/ゴミ箱の操作**

削除したフォルダ・ファイルは、ゴミ箱に移動します。

5) 削除したいフォルダ・ファイルを右クリックし、 「フォルダ削除」または「ファイル削除」をクリックし ます。

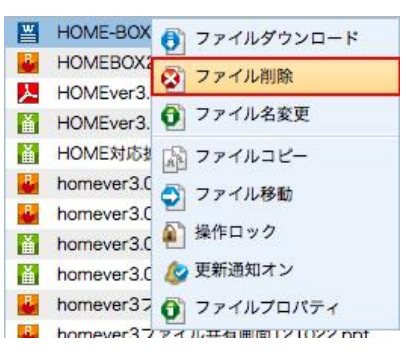

「ファイル削除」をクリックすると確認画面が表示されます。 削除する場合は「OK」をクリックします。

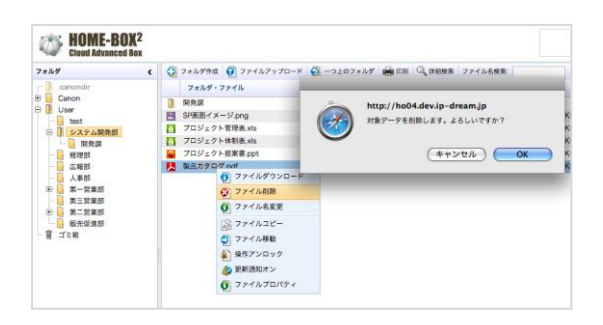

- 6) 削除したフォルダ・ファイルがゴミ箱に移動している ことを確認します。
- 7) ゴミ箱に移動されたフォルダ・ファイルは、 以下の操作を行うことができます。
- ・ 自分が削除したフォルダ・ファイルの閲覧
- ・ 自分が削除したフォルダ・ファイルを元のフォルダに 戻す

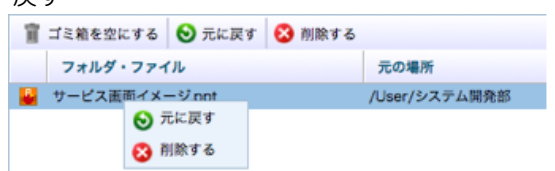

※ 一般ユーザは、フォルダ・ファイルの完全削除ができません。 ※ ゴミ箱にあるフォルダ・ファイルは、90 日経過すると自動的に完全削除 されます。ご注意ください。

## **7.フォルダ・ファイルの検索**

HOME-BOX2 に登録されたフォルダ・ファイルは、詳細検 索、またはファイル名検索メニューから検索することができ ます。

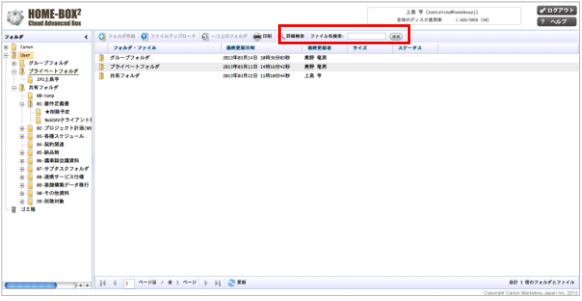

■ 詳細検索 ■ 詳細検索

条件を設定し「検索」ボタンをクリックすると、検索結果が 表示されます。

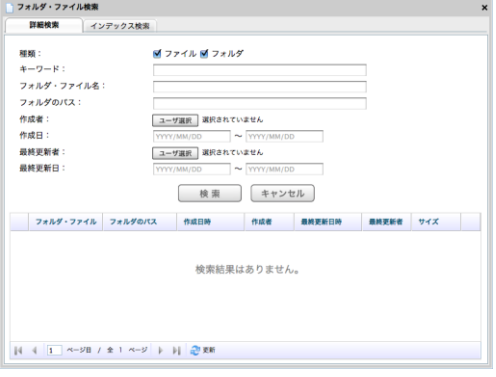

- ※ キーワード検索は、複数のキーワードをスペース区切りで入力すると AND 検索をすることができます。
- ※ キーワードおよびフォルダ・ファイル名は 2 文字以上で検索することがで きます。
- ファイル名検索 ファイル名検索: (検索)

ファイル名を入力して検索すると、詳細画面の「フォルダ・ ファイル名」に名前が入力された状態で検索画面が起動しま す。

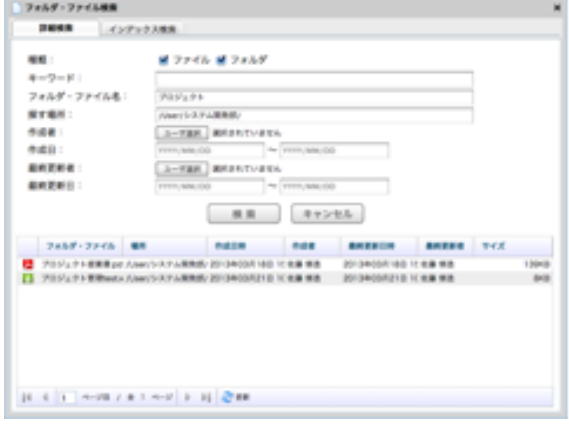

※キーワードおよびフォルダ・ファイル名は2文字以上で検索することがで きます。

#### **8.インデックス検索**

インデックス検索タブをクリックすると、インデックス検索 をおこなうことができます。

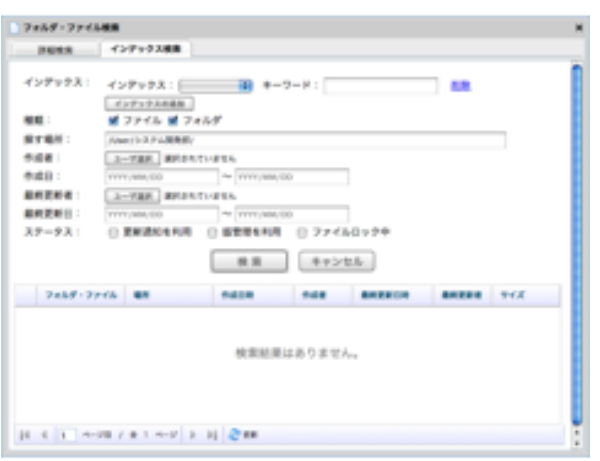

※ インデックス検索の最大指定インデックス数は 5 つです。

#### **9.ゲスト共有**

メールアドレスを指定して、ゲストユーザにダウンロード専 用の URL を発行することができます。

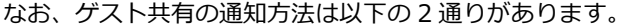

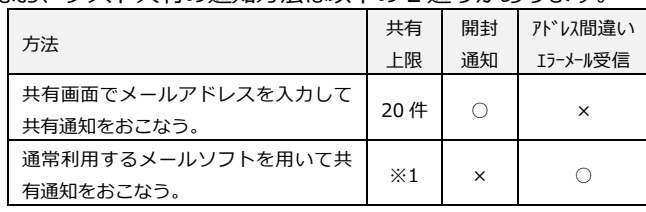

※1:ご契約のプロバイダの制限に準じます。(一般的に 100~200 程度)

- ※ 共有設定画面からメールアドレス指定で共有通知をおこなった場合、アド レス間違いの判定が出来ませんので開封通知の到達を確認し、必要に応じ て共有者に確認をおこなってください。
- ※ メールソフトを利用して共有通知をおこなう場合、共有設定画面でメール アドレスを入力せずに「保存」を選択し、表示される URL、アクセスキー などをコピーしてご利用ください。なお、管理者によって本機能を禁止さ れている場合があります。
- 1) HOME-BOX2 に登録されたファイルを選択し右クリッ クし、「ゲスト共有」を選択します。(Ctrl キーで複数選 択可)

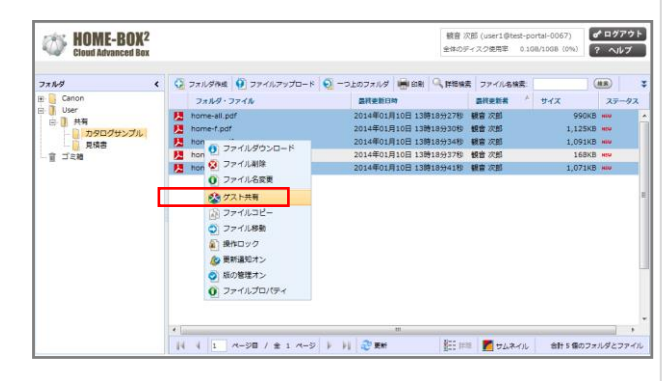

2) 共有したいメールアドレスを指定し、メール本文に記載 するメッセージ、有効期限などをセットして「保存」ボ タンをクリックします。

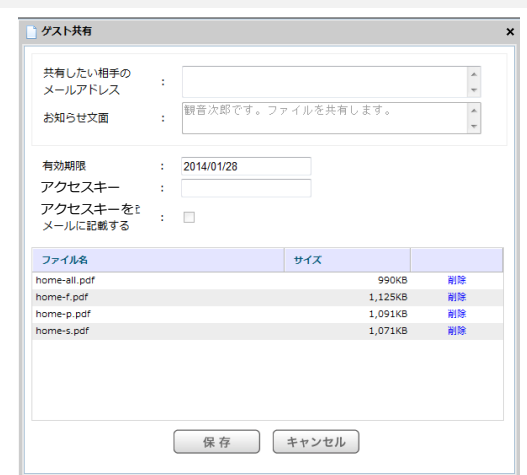

- ※ カンマ区切りで最大 20 のメールアドレスを指定することができます。
- ※ 有効期限の最大は 2 週間です。
- ※ キーの指定は任意です。
- ※ 別のメールで共有対象にキーを送付することをお勧めしますが、アクセス キーを共有通知メールに記載する場合は「アクセスキーをメールに記載す る」をチェックしてください。
- ※ メールアドレスを入力せずに「保存」を選択した場合、ダウンロード URL、 アクセスキー(設定時のみ)、有効期限が表示されます。

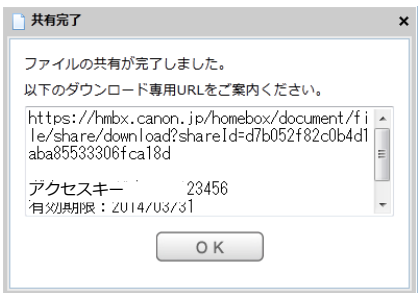

3) メイン画面で「ゲスト共有一覧」を選択すると共有一覧 が表示されます。対象をダブルクリックすることで共有 情報の閲覧ができます。また、共有の解除が可能です。

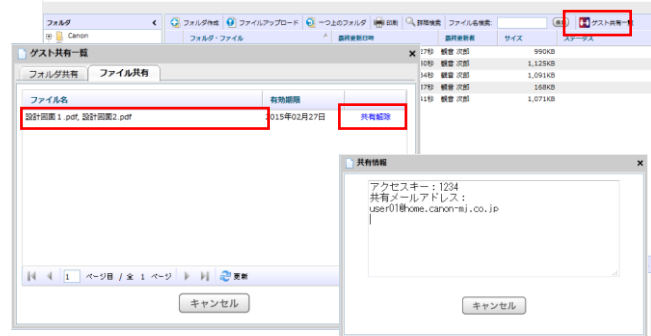

※ 共有期間の変更はできません。

※ クライアントツールを利用した共有も履歴に表示されます。

4) 共有した相手がファイルをダウンロードしたことをお 知らせするメールが送信されます。

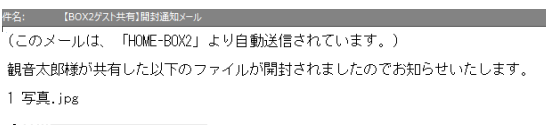

共有メールアドレスとダウンロード済みデータ(ダウンロード日時)<br>※()内は過去に開封通知済みのファイルとなります。

user1@home.canon-mi.co.ip<br>写真 ips[2015/02/12/17:23]

- user2@home.canon-mj.co.jp<br>(写真.jpg[2015/02/12/17:23])
- ※ 開封通知メールは 5 分ごとに更新チェックをおこない、更新があった場合 に限り送付されます。
- ※ 共有設定でメールアドレスを指定した共有に限ります。

## **10. ゲストフォルダ共有の利用(オプション)**

メールアドレスを指定して、HOME-BOX2 内のフォルダを アップロード/ダウンロード/両方指定でゲスト共有する ことができます。

なお、本機能は有償オプション機能となります。 ※お申込みが無い場合、機能は表示されません。 ※一度の共有で設定できるフォルダは一つです。 ※共有できるフォルダ数に上限はありません。 ※対象フォルダに読取権限しかない場合、ダウンロードのみ指定可能。

ゲストフォルダ共有の通知方法は以下の 2 通りがあります。

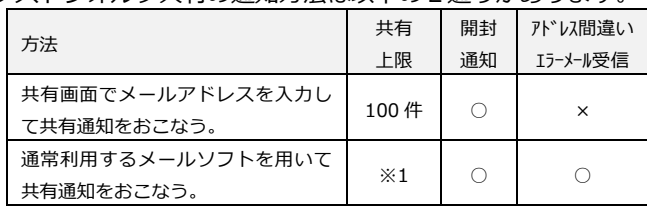

※1:ご契約のプロバイダの制限に準じます。(一般的に 100~200 程度)

- ※ 共有設定画面からメールアドレス指定で共有通知をおこなった場合、アド レス間違いの判定が出来ませんので開封通知の到達を確認し、必要に応じ て共有者に確認をおこなってください。
- ※ メールソフトを利用して共有通知をおこなう場合、共有設定画面でメール アドレスを入力せずに「保存」を選択し、表示される URL、アクセスキー などをコピーしてご利用ください。なお、管理者によって本機能を禁止さ れている場合があります。
- 1) 共有したいフォルダを選択し右クリックし、「フォルダ 共有」を選択します。

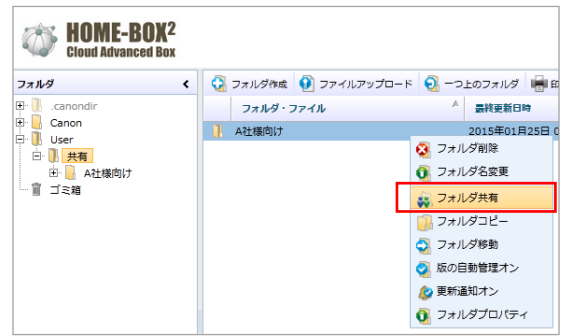

2) 共有方法、共有したいメールアドレスを指定し、メール 本文に記載するメッセージ、有効期限などを設定します。

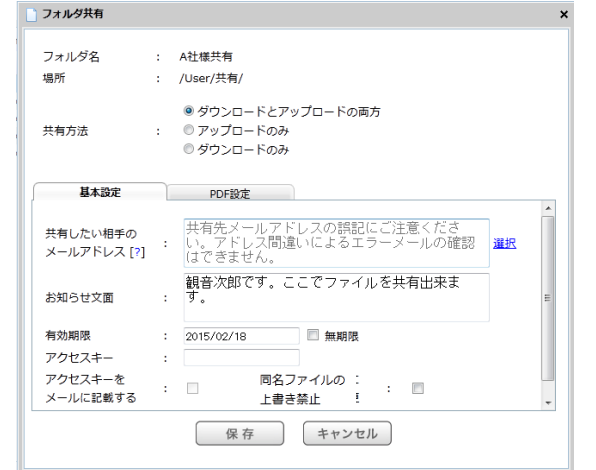

- ※ カンマ区切りで最大 100 のメールアドレスを指定することができます。
- ※ 「選択」で過去の共有履歴からメールアドレスを選択できます。
- ※ 有効期限は最大1年までの期間か無期限を選択できます。
- ※ アクセスキーの指定は任意です。
- ※ 別のメールで共有対象にキーを送付することをお勧めしますが、アクセス キーを共有通知メールに記載する場合は「アクセスキーをメールに記載す る」をチェックしてください。
- ※ 同一ファイル名でアップロードがあった場合に上書きを禁止したい場合 は「同名ファイルの上書き禁止」をチェックしてください。

3) 必要に応じて PDF 設定をおこないます。 ゲストユーザに PDF ファイルを共有する場合、「透かし の設定」や「印刷禁止」、「右クリックコピーの禁止」が 指定できます。

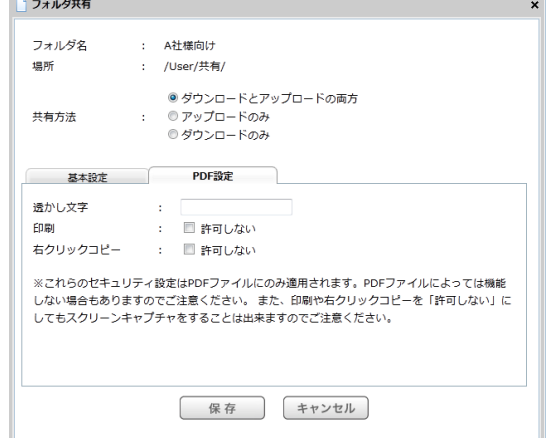

- ※ 透かし文字は、改行無しの 10 文字以内で設定ください。フォントサイズ 等はデータサイズ内で最適化されます。
- ※ Adobe 社純正もしくは imageWARE DESKTOP 以外で生成された PDF で はご利用いただけない場合があります。
- ※ 印刷や右クリックコピーを「許可しない」にしてもスクリーンキャプチャ をすることは出来ますのでご注意ください。
- 4) 「保存」をクリックします。
	- メールアドレスを指定せずに「保存」を選択した場合、 ダウンロード URL、アクセスキー(設定時のみ)、有効 期限が表示されます。

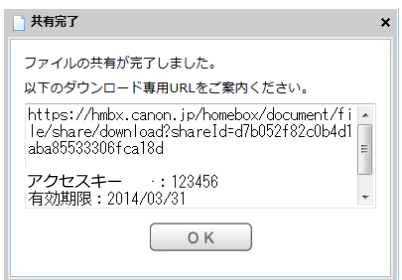

※ 設定によっては、メールアドレス空欄での共有が出来ない場合があります。

5) メイン画面で「ゲスト共有一覧」を選択することで、共 有の確認と解除をすることができます。

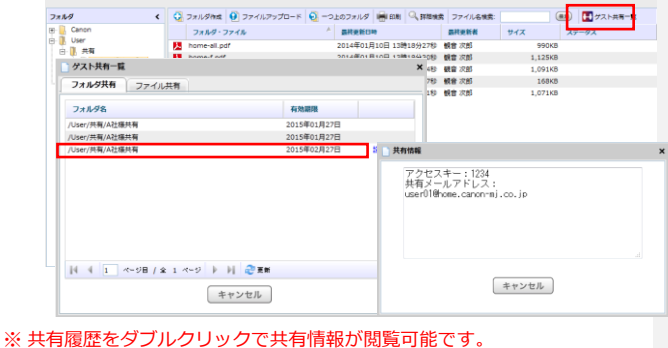

- 
- ※ 日付をクリックすることで、期限の変更が可能です。
- ※ 現在有効共有と過去に期限切れとなった共有の履歴が最大 2 年間表示さ れます。(設定解除をおこなったものは表示されません)
- ※ 管理者には利用者すべての共有設定が閲覧可能です。
- 6) 共有者に以下のサイトへの URL リンク付きのメールが 送信されます。ゲストが URL にアクセスすると次のよ うなページが表示されます。

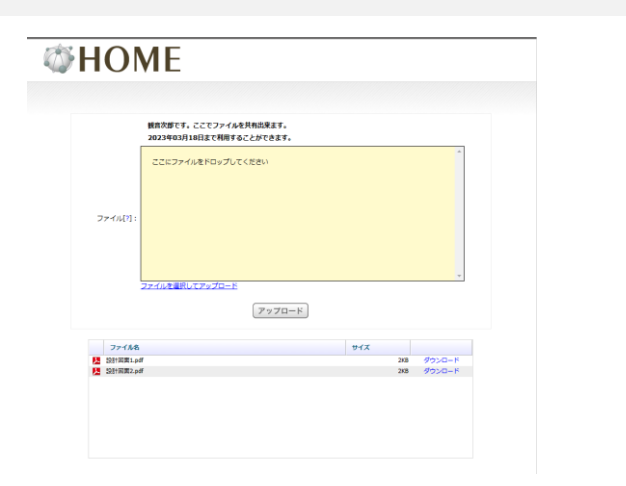

- ※ ドラッグアンドドロップのアップロードの利用は、ゲストのブラウザバー ジョンに依存します。
- 7) 共有した相手が共有サイトにアクセスしたことをお知 らせするメールが送信されます。

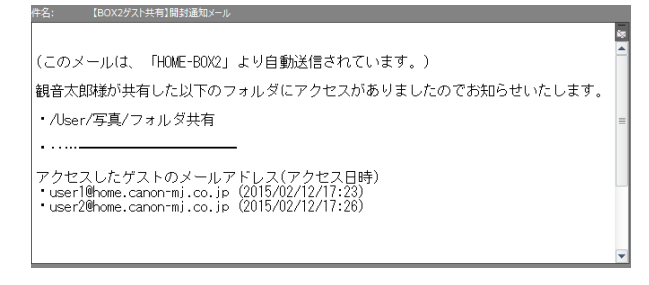

- ※ ゲストフォルダ共有の場合、ダウンロード URL への初回アクセスのみお 知らせします。
- ※ 開封通知メールは 5 分ごとに更新チェックをおこない、更新があった場合 に限り送付されます。

## **11.フォルダ内のフォルダ・ファイル一覧情報の印刷**

1) フォルダを選択した状態で「印刷」ボタンをクリックし ます。

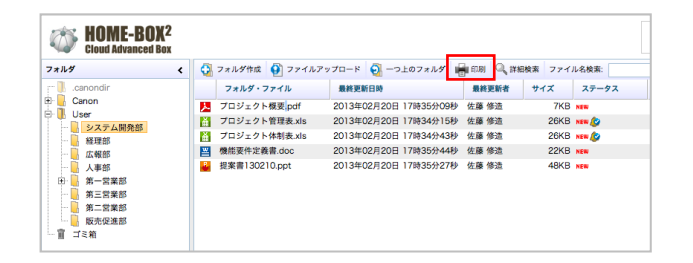

2) 印刷画面が別ウィンドウで起動します。

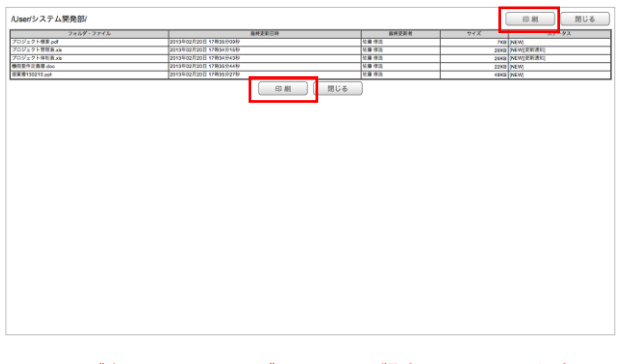

※ フォルダ内に 1 つもフォルダやファイルが登録されていない場合は、 印刷画面も空欄になります。

## **12. 更新通知メールについて**

更新通知メールは、更新通知がある場合、10 分間間隔で 複数の更新通知をまとめ受信することができます。

■ 更新通知メール本文の例

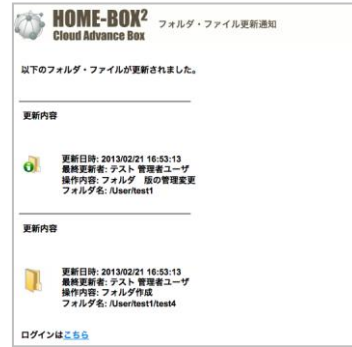

※ HTML メールが受け取れない環境の場合、テキスト メールで受信されます。

### ※制限事項

Windows OS 又は MS Office の更新プログラムにより、 HOME-BOX2 との WebDAV 接続に影響を与えることが あります。その場合は、WebUI 接続にてご利用ください。

## **§HOME-BOX2の利用(スマートフォン)**

## **1.モバイル専用アプリの利用(推奨)**

各ストアから、「キヤノン BOX2」でキーワード検索をおこ ない、専用アプリの「HOME-PORTAL2」を取得、インスト ールをおこなってください。

詳しいご利用方法は、「BOX2 モバイルアプリクイックガイ ド」を参照ください。

## **2.Web ブラウザからの利用**

<https://hmbx.canon.jp/homebox/>にアクセスします。 「BOX ID」と「パスワード」を入力し、ログインしてくだ さい。ログイン後、画面上の「ストレージ」をタップすると、 ファイル共有画面が表示されます。

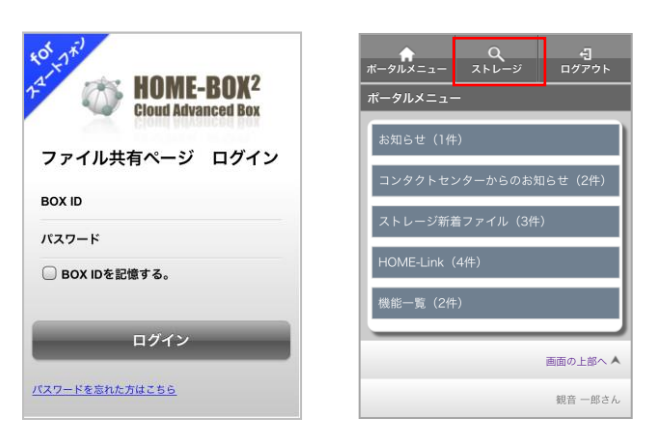

※ ユーザ設定によってはログイン後、直接ファイル共有画面が表示されます。 ※ 「BOX ID を記憶する。」にチェックをすると、次回以降、自動入力されま す。

※ ブラウザのキャッシュをクリアすると記憶された情報も削除されます。

## **3.スマートフォン画面の説明**

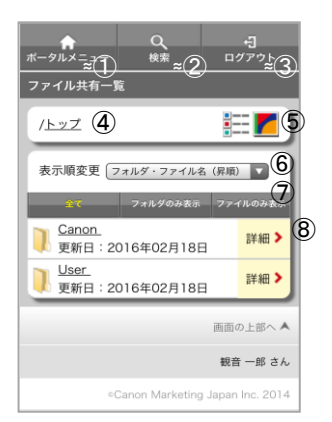

① ポータルメニュー タップすると、ポータルメニュー画面に戻ります。

② 検索 タップすると、検索画面に移動します。

③ ログアウト タップすると、ログアウトします。

④ 現在のフォルダ 現在表示しているフォルダ情報を表示します。

⑤ 表示切替 「詳細」/「サムネイル」で表示切り替えができます。 ⑥ 表示順変更

フォルダ内のフォルダ・ファイルを以下の表示順に切り替え ることができます。

- ・ フォルダ・ファイル名 (昇順)
- フォルダ・ファイル名 (降順)
- ・ 更新日(昇順)
- ・ 更新日(降順)

⑦ 表示切替

フォルダ・ファイルの表示を以下のとおり切り替えることが できます。

- ・ フォルダ・ファイル全て
- ・ フォルダのみ
- ・ ファイルのみ

⑧ 登録されているフォルダ・ファイル一覧

## **4.フォルダ・ファイルを開く**

フォルダ名をタップすると、フォルダを開くことができます。

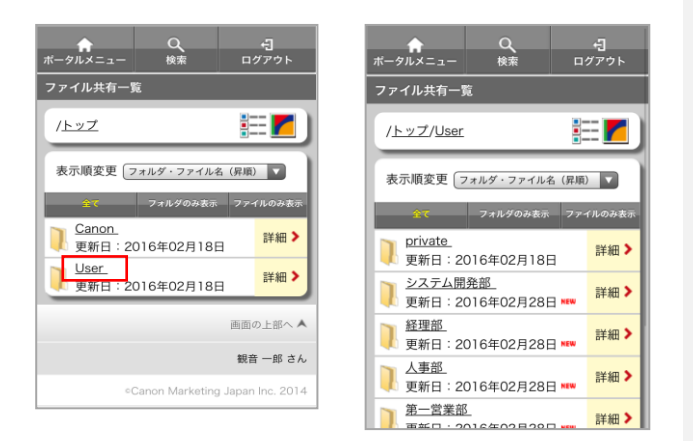

#### ファイル名をタップすると、ファイルを開くことができます。 ※ お使いの端末によってファイルの開き方が異なります。

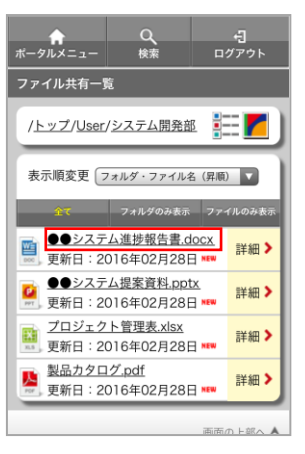

## **5.フォルダ・ファイル情報の閲覧**

フォルダ・ファイル右端の「詳細」をタップすると、 詳細画面が表示されます。

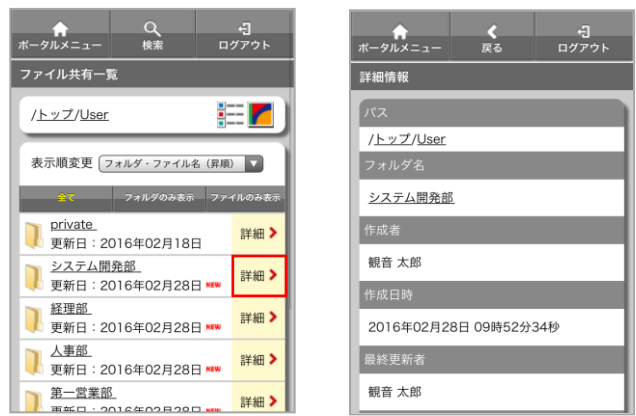

## **6.フォルダ・ファイルの検索**

「検索」をタップすると、フォルダ・ファイル検索画面が 表示されます。

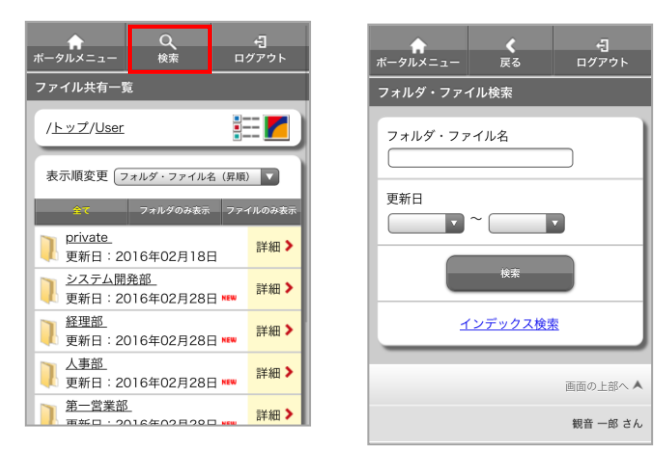

#### フォルダ・ファイル名を入力します。 必要に応じて更新期間も指定し「検索」をタップすると、 検索結果が表示されます。

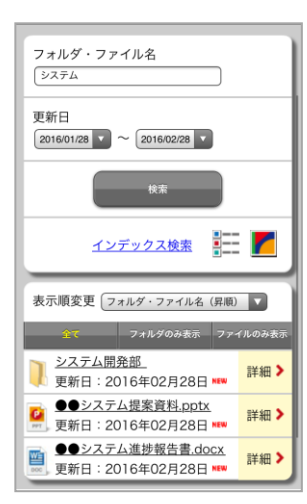

## **7.ファイルのアップロード**

一般ユーザは、フォルダに対して「書込」権限が設定されて いる場合にファイルのアップロードができます。

アイコンを選択しファイルのアップロード画面を開き、 「ファイルを選択」をタップし、アップロードしたいデータ を選択します。

※ 「行を追加」で最大 5 つまでのファイルをアップロードできます。

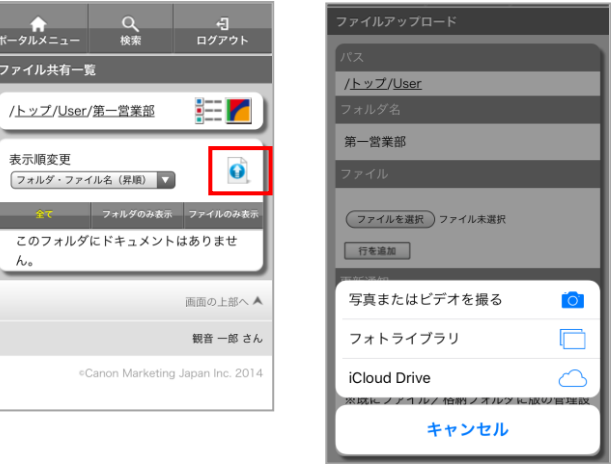

## **8.フォルダ・ファイル情報の削除**

一般ユーザは、フォルダ・ファイルに対して「削除」権限が 設定されているフォルダ・ファイルのみ詳細画面に「削除」 ボタンが表示され、削除することができます。

フォルダ・ファイル詳細画面の下に表示されている 「削除」ボタンをタップすると、削除確認画面が表示され ますので、「はい」をタップします。

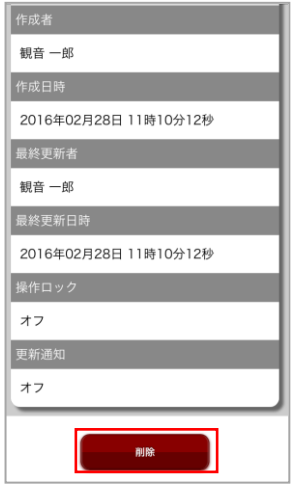

- •Mac OS は米国 Apple Computer,Inc.の商標です。
- •Microsoft、Windows、Windows 8.1/10/11、Exchange、 Microsoft Office は、米国 Microsoft Corporation の米国および その他の国における登録商標または商標です。
- •Android は、Google Inc.の商標または登録商標です。
- •iPhone、iPad は Apple Inc.の商標です。
- •Firefox は、米国 Mozilla Foundation の米国及びその他の国 における商標または登録商標です。
- •その他記載されている会社名、製品名等は、該当する各社の商標 または登録商標です。